# **SWAPPING**

# **HOW TO CREATE A SWAP**

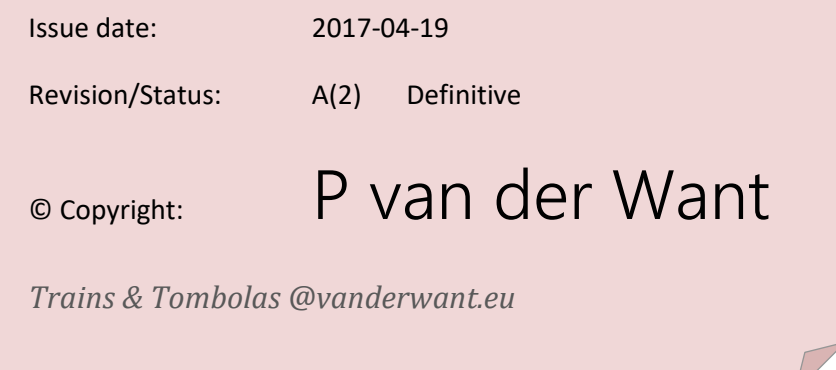

## <span id="page-1-0"></span>Index

### **Index**

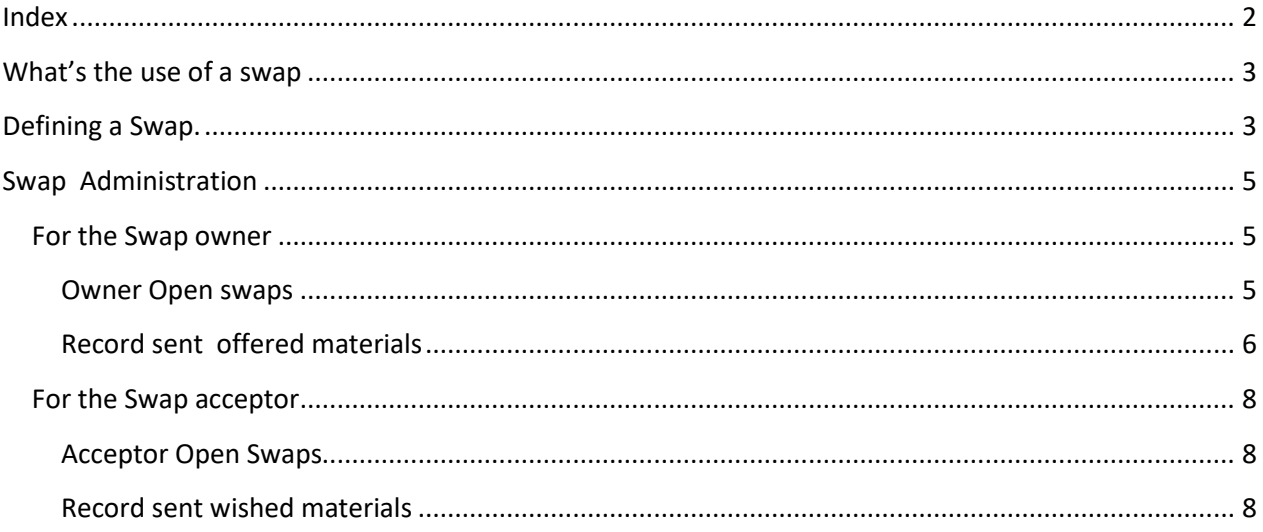

### <span id="page-2-0"></span>**What's the use of a swap**

Many items you can buy for your station cost a lot of materials. Of course you can compose a train yourself and send it away for several hours to get the materials. That may cost you a lot of time. An other way to get the amount of materials you need is to exchange materials for gold or other material with one of your TS neighbours, this is the so called Swap. You can advertise your need and your offer via the software (the member pages) by defining your Swap. The next chapters describe how to make and administer your swap.

### <span id="page-2-1"></span>**Defining a Swap.**

Go to the members menu

[http://trains.vanderwant.eu/trainstation/ts\\_vdwant\\_grp/ts\\_m\\_mainmember.php](http://trains.vanderwant.eu/trainstation/ts_vdwant_grp/ts_m_mainmember.php)

Main menu members

#### Find the Swap menu entry and click the link

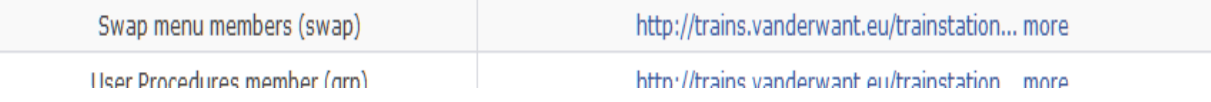

[http://trains.vanderwant.eu/trainstation/ts\\_vdwant\\_swap/ts\\_m\\_mainmember.php](http://trains.vanderwant.eu/trainstation/ts_vdwant_swap/ts_m_mainmember.php)

You are then at:

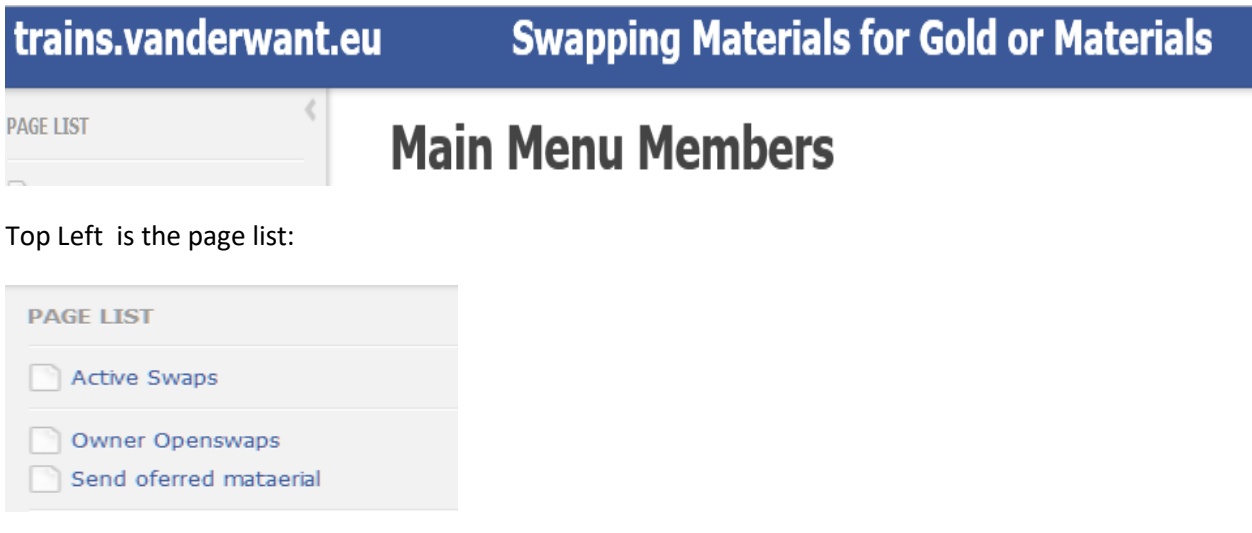

#### Click the option Active Swaps:

[http://trains.vanderwant.eu/trainstation/ts\\_vdwant\\_swap/ts\\_swaps.php](http://trains.vanderwant.eu/trainstation/ts_vdwant_swap/ts_swaps.php)

#### You arrive here:

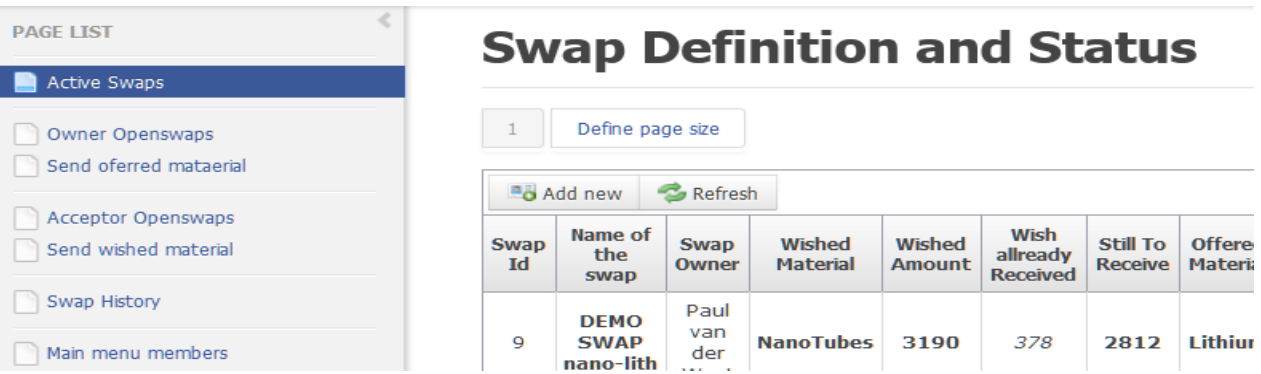

To record your new swap, click on Add new:

### **Swap Defini** Define page size  $1$ a<sub>o</sub> Add new Refresh

[http://trains.vanderwant.eu/trainstation/ts\\_vdwant\\_swap/ts\\_swaps.php?operation=insert](http://trains.vanderwant.eu/trainstation/ts_vdwant_swap/ts_swaps.php?operation=insert)

Enter your swap info like the example == Don't fill in the acceptor

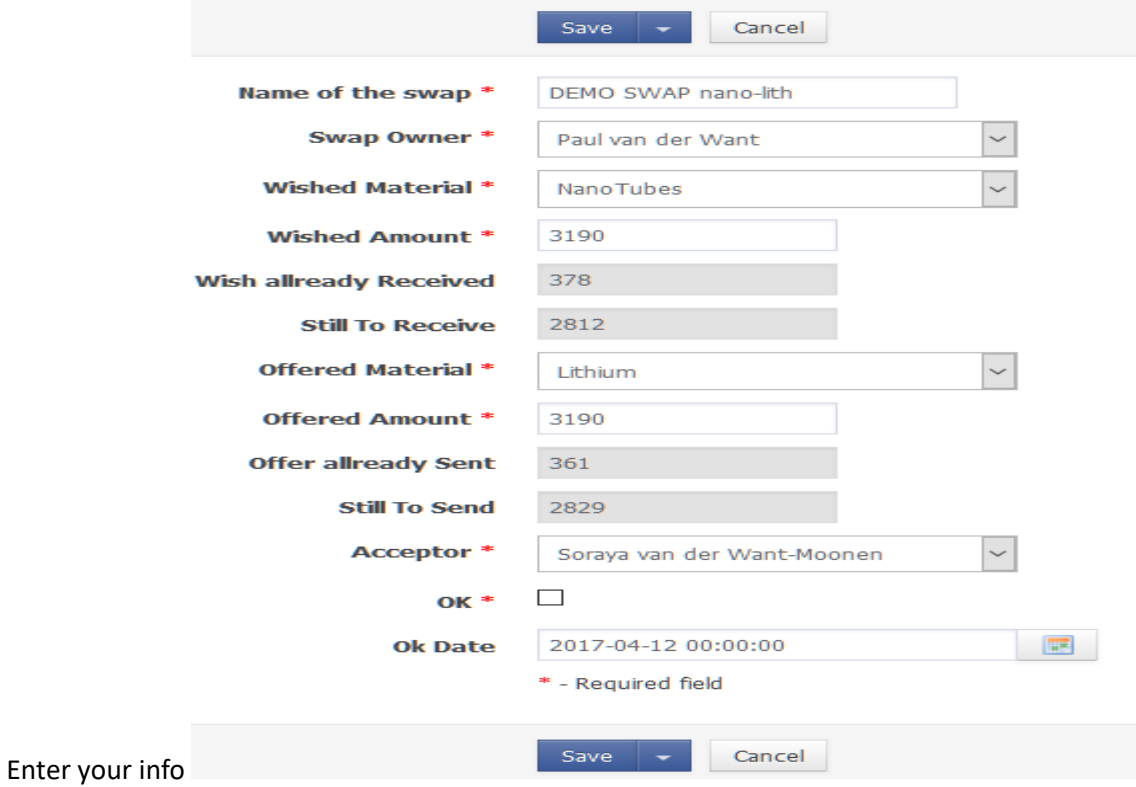

Do not fill in the acceptor unless you know who it will be When finished then click save.

#### Your swap is recorded

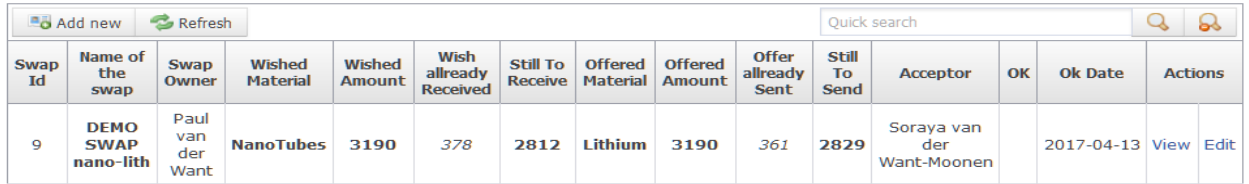

You can use the edit option (right under Actions ) to change and fine tune your input

Advertise your swap to the group member s (use the group chat ) If a member accepts the swap He/She may edit the swap and fill in the acceptor field

### <span id="page-4-0"></span>**Swap Administration**

#### <span id="page-4-1"></span>**For the Swap owner**

#### <span id="page-4-2"></span>**Owner Open swaps**

The Swap owner can find open swaps under the page list option:

Owner Openswaps

Define page size

It shows only when an acceptor is present f.i.

## **Owner Openswaps**

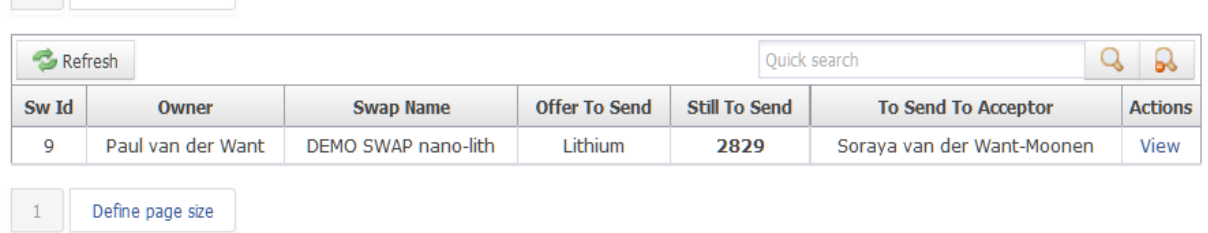

Use the Quick search option to find yours by entering your owner name, if it is not on the first page You see nothing if you, as owner, already had sent your offer amount – Still to Send is either zero or negative – so it is actually not open anymore for the owner.

You can see the status under The Active Swaps option in the page list (top Left)

#### <span id="page-5-0"></span>**Record sent offered materials**

Send offered material Click on

You go to a new page use Add new to record your sent amount

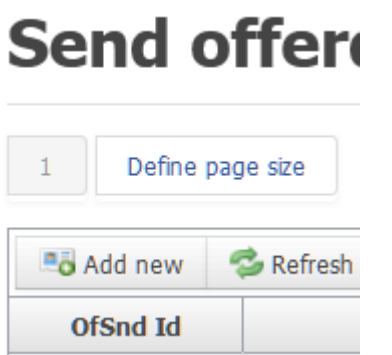

Select your swap and fill in the amount you sent

# **Send offered material**

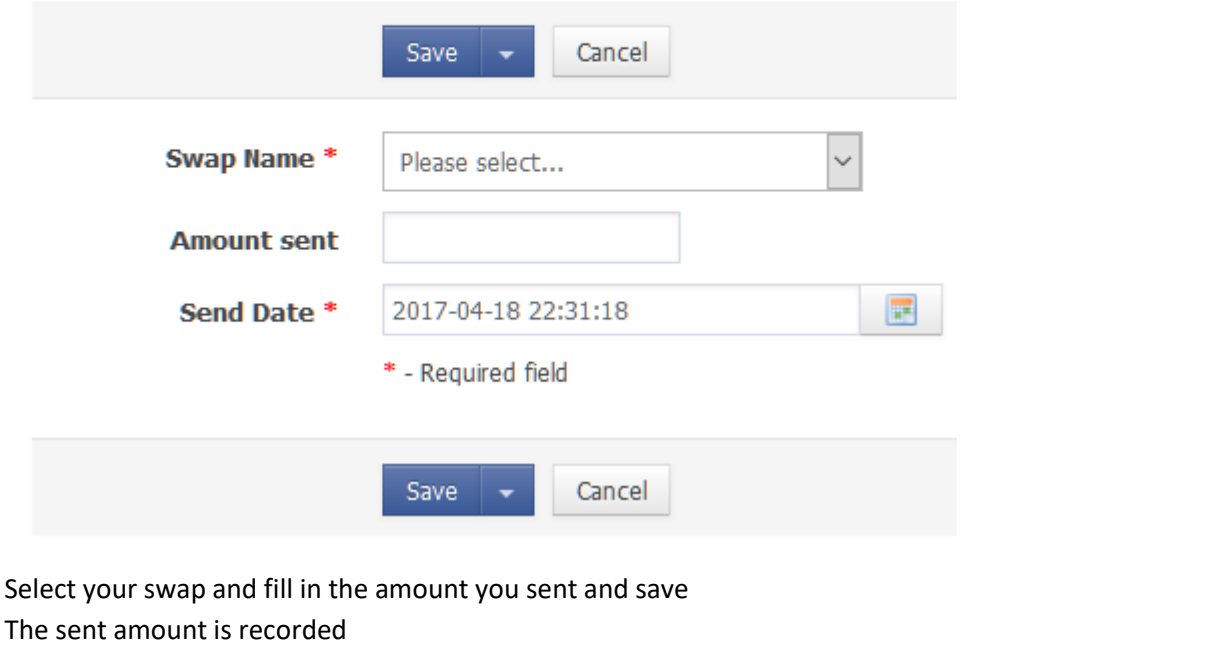

16 DEMO SWAP nano-lith 44 2017-04-18 View Edit Delete Copy

To record new entries you can use the copy option. This is handy when sending the same amount again

Click copy at one of your recorded Sends you see

# **Send offered material**

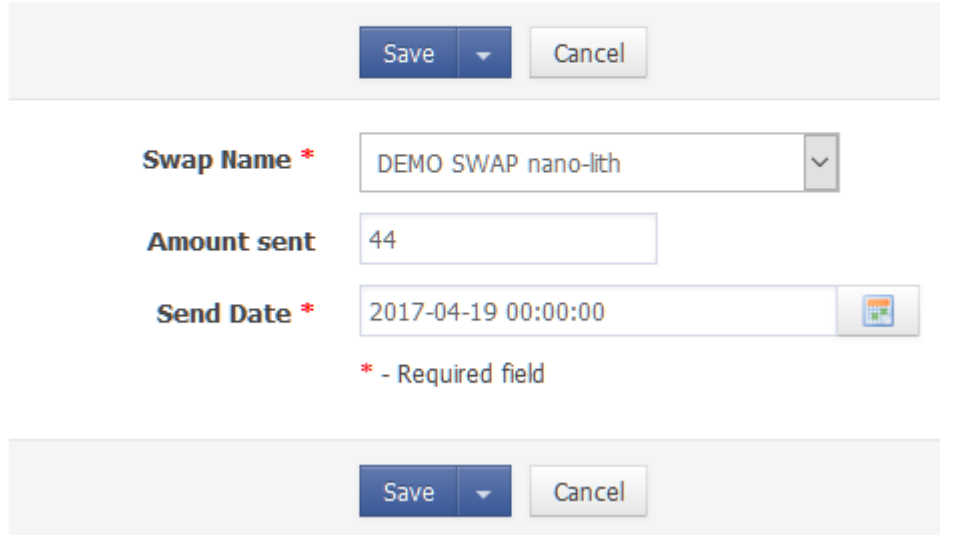

#### If necessary change the amount and the date then save a new entry is recorded

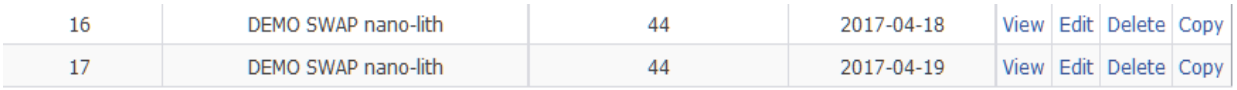

The still to send field in the swap definition is automaticly updated

<span id="page-7-0"></span>**For the Swap acceptor**

<span id="page-7-1"></span>**Acceptor Open Swaps**

For the Acceptor there is the page list option :

```
Acceptor Openswaps
```
## **Acceptor Openswaps**

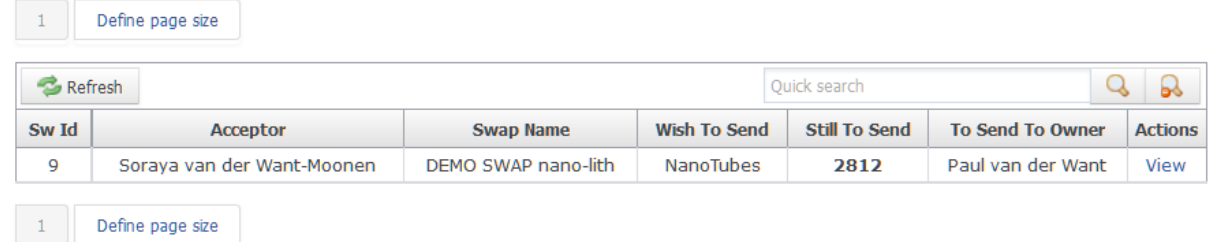

Use the Quick search option to find yours by entering your owner name, if it is not on the first page You see nothing if you, as acceptor, already had sent the wished amount – Still to Send is either zero or negative – so it is actually not open anymore for the acceptor.

You can see the status under The Active Swaps option in the page list (top Left)

<span id="page-7-2"></span>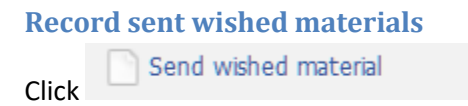

Use Add new to record an entry

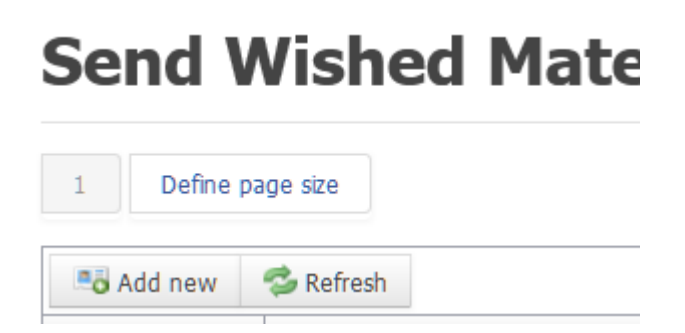

You see a blank form

## **Send wished material**

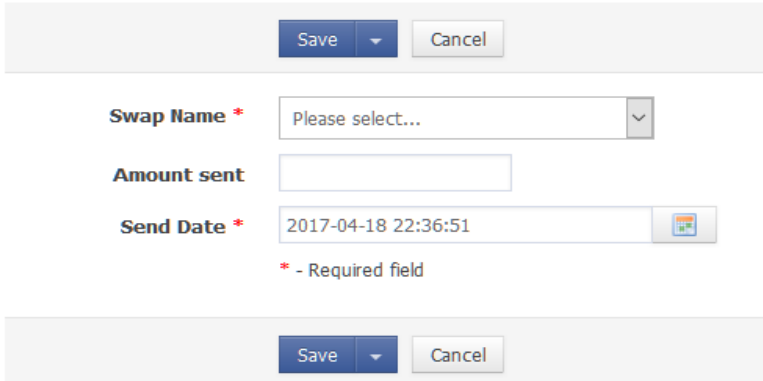

Select your swap and fill in the amount you (have) sent Then save.

Once an entry is made the next times you can use the copy action to record new entries

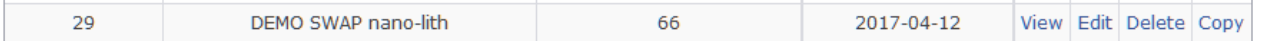

Click copy and you see

# **Send wished material**

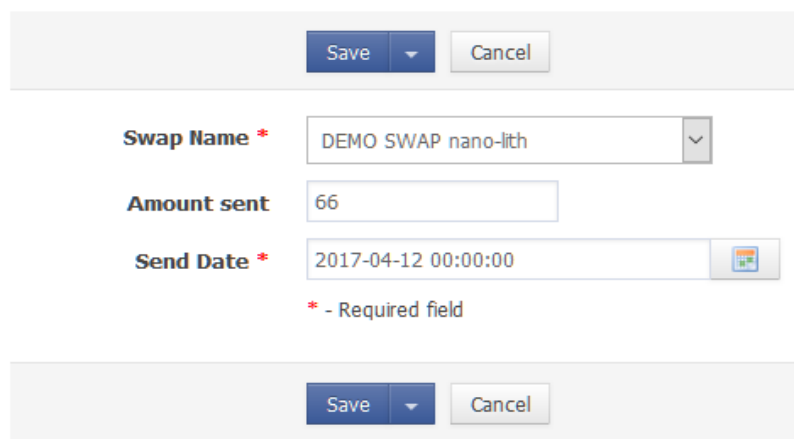

You can change the amount if necessary and the date then Save, a new entry is recorded

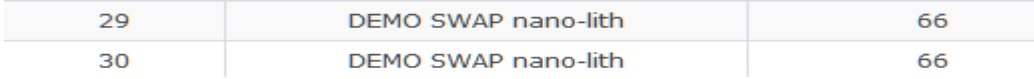

The acceptor Openswap will disappear when the complete amount is sent.

The end.